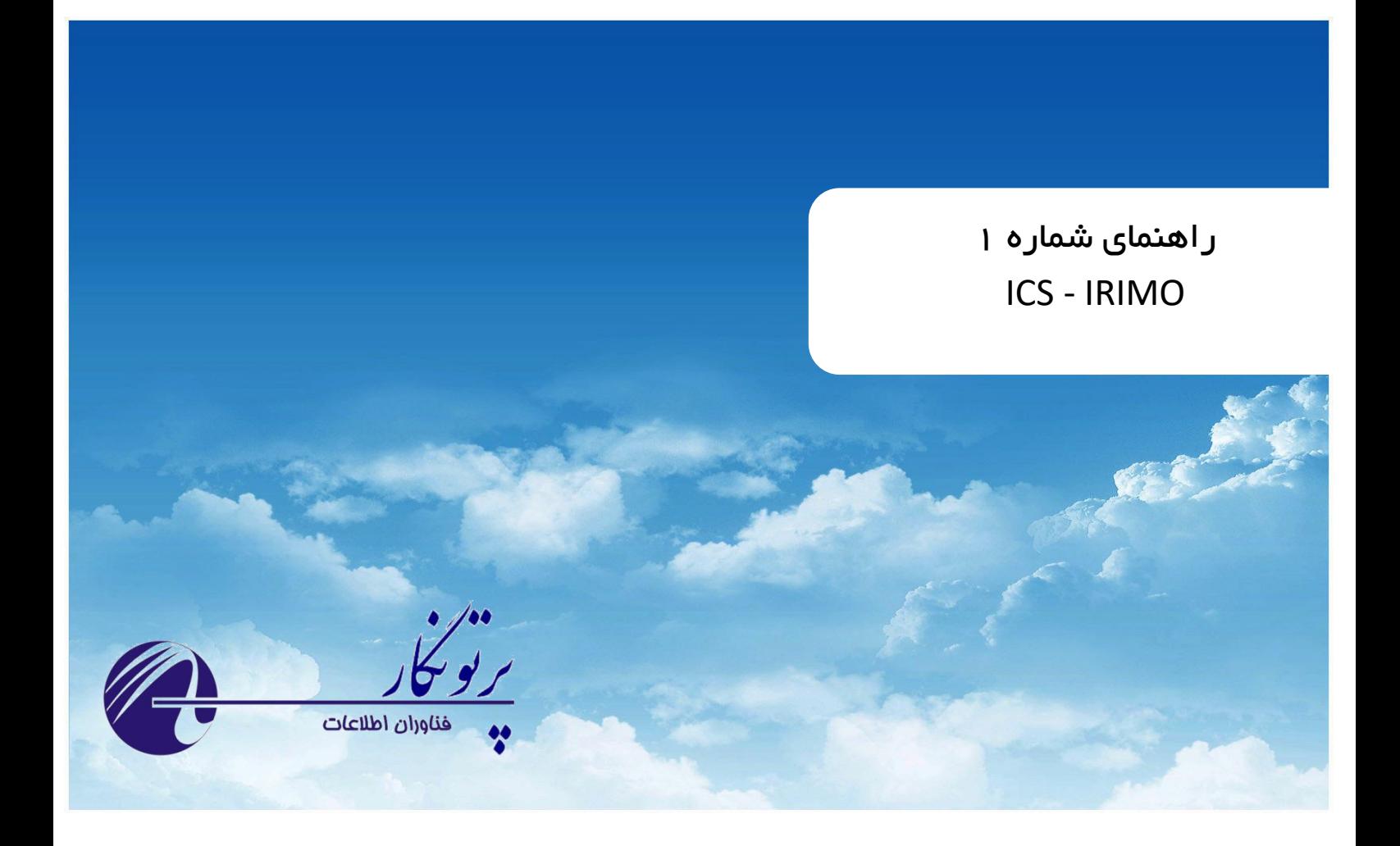

# **AWS Plus**

 **راهنمای نصب نسخه 3– مرداد 1401**

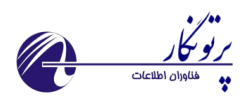

AWS Plus

### فهرست مطالب

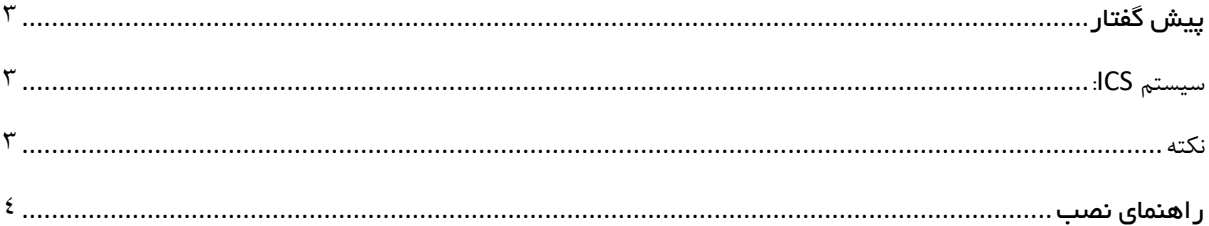

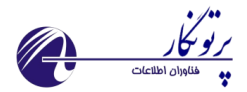

<span id="page-2-0"></span>پیش گفتار

#### <span id="page-2-1"></span>**سیستم ICS:**

ICS یک سیستم قابل اعتماد و کاربر پسند برای جمع آوری اطالعات ایستگاه های هواشناسی بوده که توسط گروهی از کارشناسان نرم افزارکامپیوتر، الکترونیک و هواشناسی برای استفاده در سازمان هواشناسی کشور تهیه شده است.

این سیستم شامل سه بخش اصلی می باشد:

- نرم افزار Plus AWS که در سطح ایستگاه راه اندازی می شود. کاربر ایستگاه با استفاده از نرم افزار که متصل به دیتاالگر می باشد اقدام به تولید و ارسال گزارشات جوی مقرر به مرکز استان می کند.
- وب سایت استانی Monitoring ICS که در مرکز استان و بر روی سرور راه اندازی می شود. این سامانه وظیفه دریافت گزارشات جوی از ایستگاه های خودکار، نیمه خودکار و سنتی را دارد همچنین امکان ارسال به سوییچ MCI نیز فراهم می باشد. پیکربندی ایستگاه های تمام خودکار نیز با این سامانه انجام می شود.
- وب سایت ستادی Management ICS که در سازمان مرکزی و به منظور پ یکربندی و مدیریت استان و ایستگاه ها راه اندازی می شود.

#### **هدف اصلی این راهنما:**

این راهنما به منظور نشان دادن مراحل نصب برنامه از روی فایل Setup برنامه تهیه شده است

#### **کاربر این راهنما:**

این راهنما به منظور استفاده Admin سیستم برای نصب برنامه تهیه شده است.

<span id="page-2-2"></span>**نکته:**

3

**سییاسیس سیانماو هناسیناسیی در یادی سیانی سیامانه دید ICS بر این بندی اسیس که امما**  تنظیمات از سطح ستاد آغاز و تا استان و ایستگاه پیاده سازی شود. در واقع هرگونه تنظیم ابتدا در سطح ستاد انجام شده و به صورت خودکار تا سطح ایستگاه اعمال م*ی* شود.

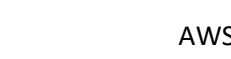

#### **نکات مهم در سیستم مامل تیندتن:**

- در صورت امکان برنامه دیگری بجز Plus AWS بر روی کامپیوتر نصب نکنید
- در کنترل پنل ویندوز و از قسممت **settings Control account User** نوار ابزار را تا انتها پایین کشمیده و **notify never** انتخاب شود. همچنین از قسمت **options Power** گزینه **sleep Never** را انتخاب کنید تا هارد کامپیوتر خاموش نشود.
- پس از نصــب برنامه بر روی shortcut برنامه در دســـکتاپ راســـت کلیک کرده و properties بگیرید ســـپس از بخش فعمال را **Run as an administrator** ممار چمک و زده را change setting for all users دکممه compatibility کنید.

## <span id="page-3-0"></span>راهنمای نصب

.1 CD یا DVD را در درایو کامپیوتر قرار داده و بر روی فایل exe.Setup راست کلیک ، گزینه as Run administrator را انتخاب کنید.

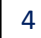

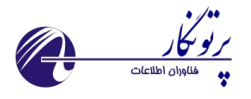

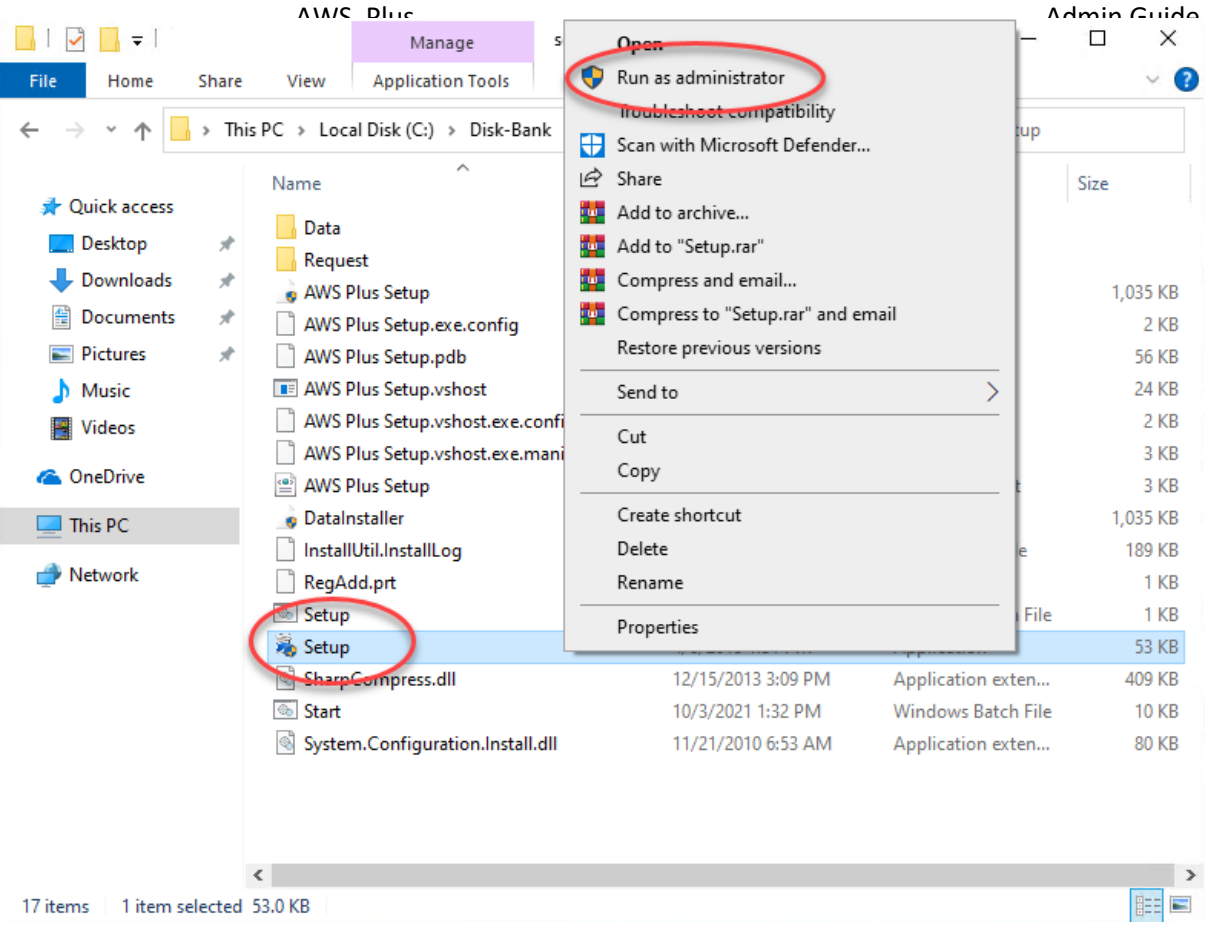

.2 در مرحله بعد مقدمات سیستم از جمله 4 Net. و SQL شروع به نصب می کند.

ر ا هنمای نصب برنامه AWS Plus به DPartonegar Co.2021

5

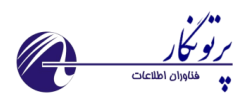

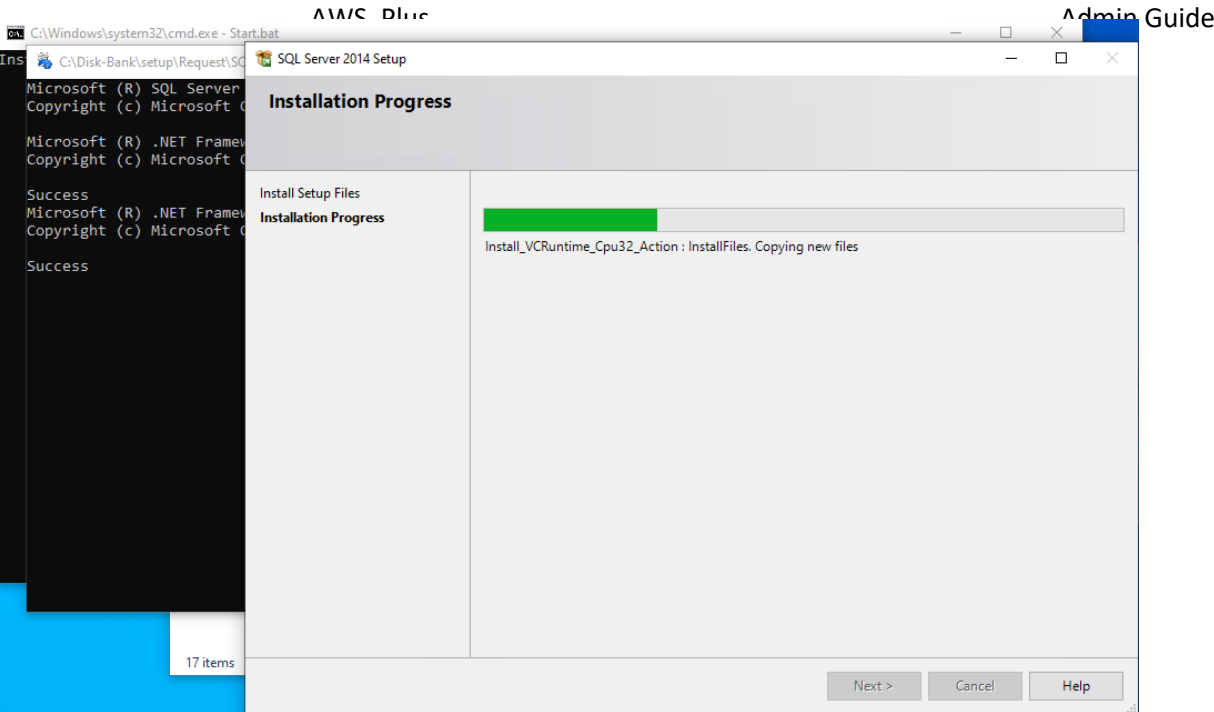

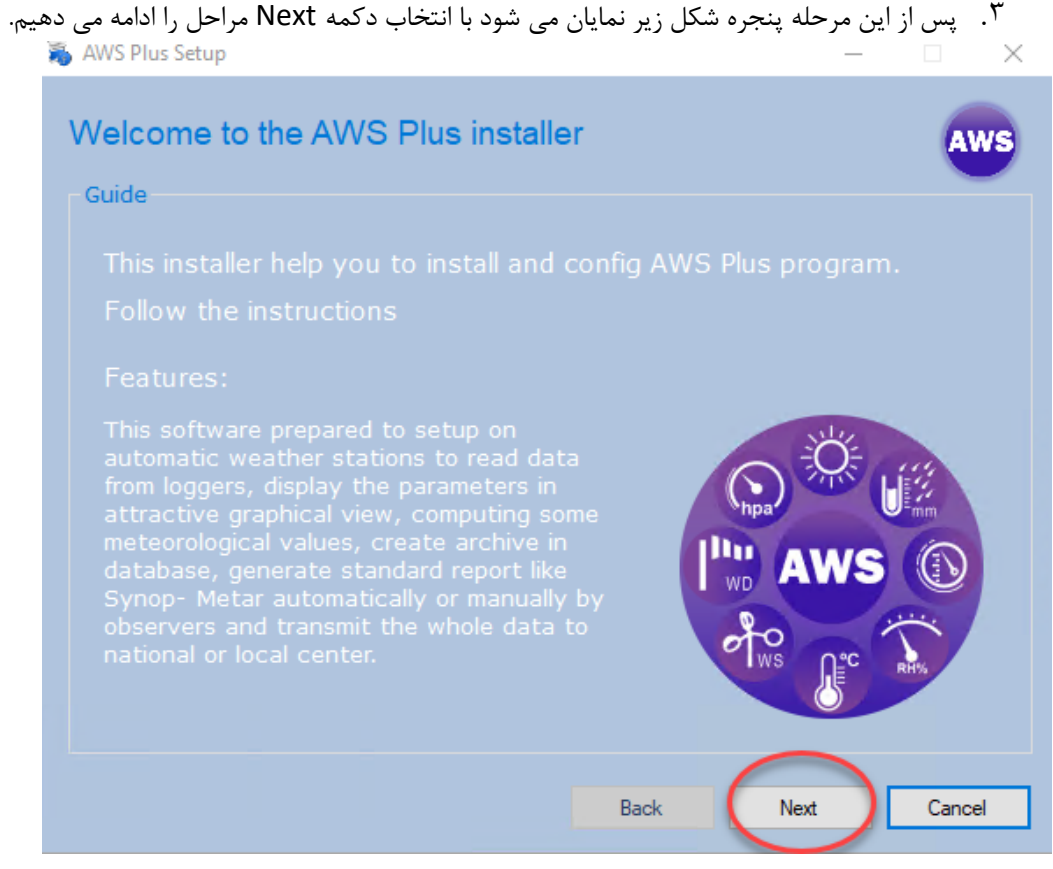

ر ا هنمای نصب برنامه AWS Plus است a GPartonegar Co.2021

6

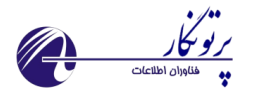

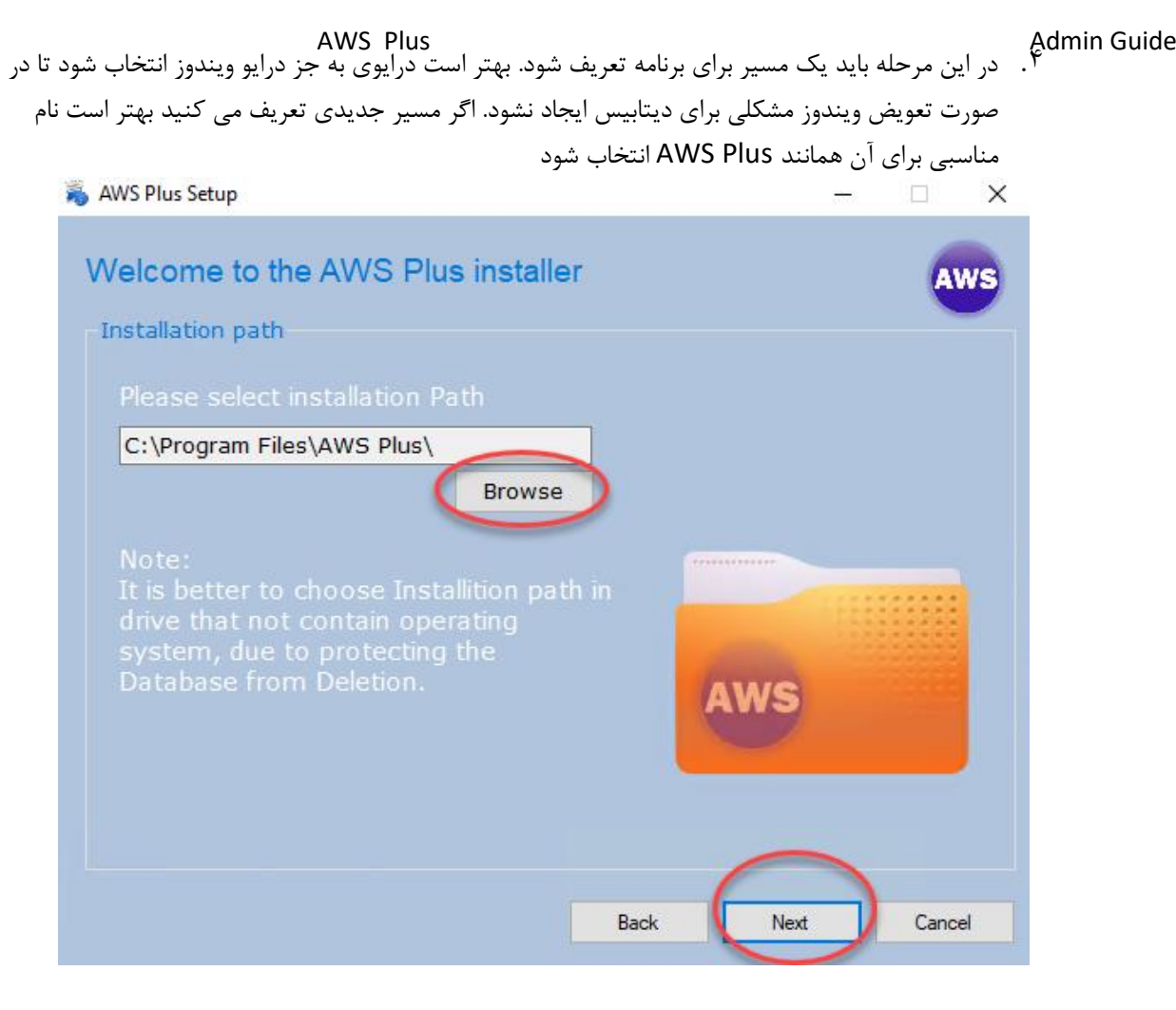

.5 بر روی دکمه Nextکلیک کنید

ر ا ه نمای نصب بر نامه AWS Plus اس AWS Plus .co استفاده ه

7

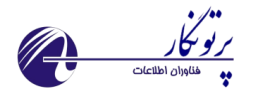

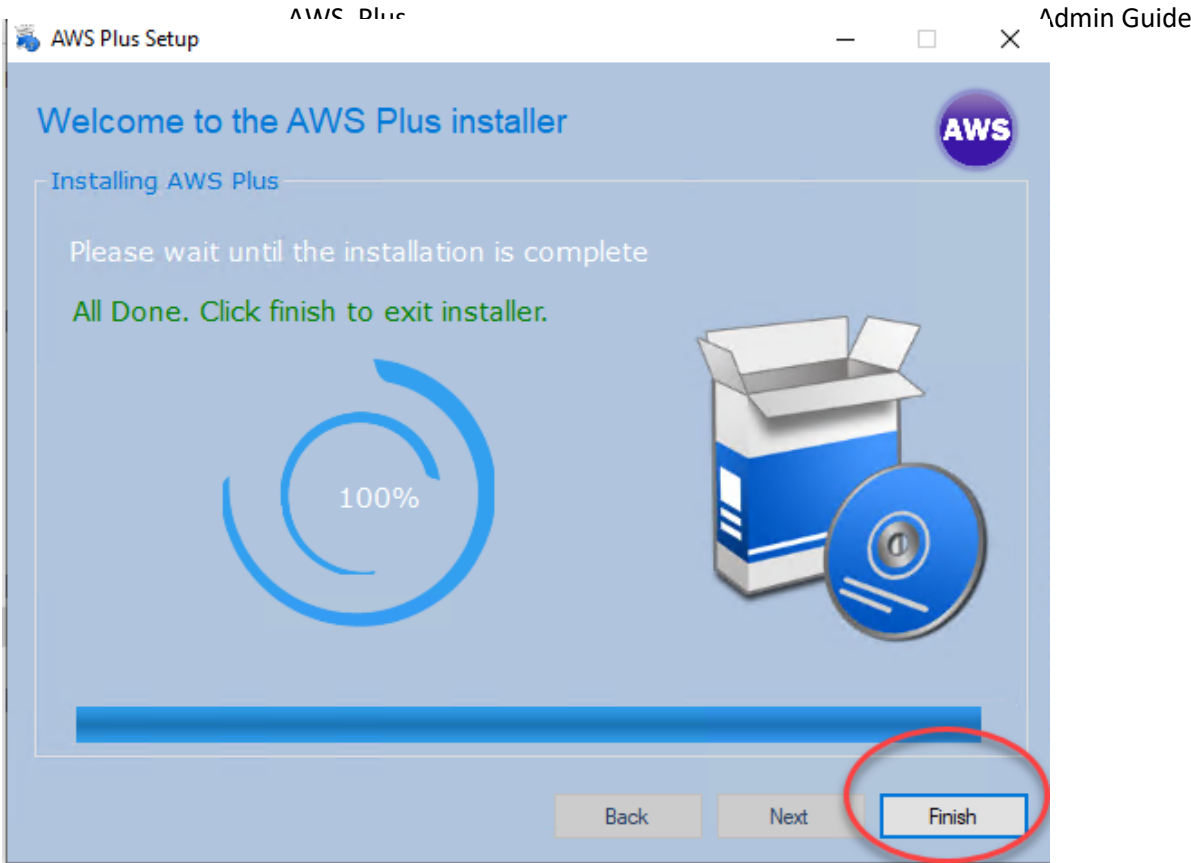

.11 پس از اتمام نصب می توانید از روی دسکتا برنامه را اجرا کرده و با استفاده از راهنمای پیکربندی برنامه را کانفیگ کنید.

پس از نصب برنامه بر روی shortcut برنامه در دسکتاپ راست کلیک کرده و properties بگیرید سپس از بخش compatibility دکمه users all for setting change را زده و چک مار **administrator an as Run** را فعال کنید.

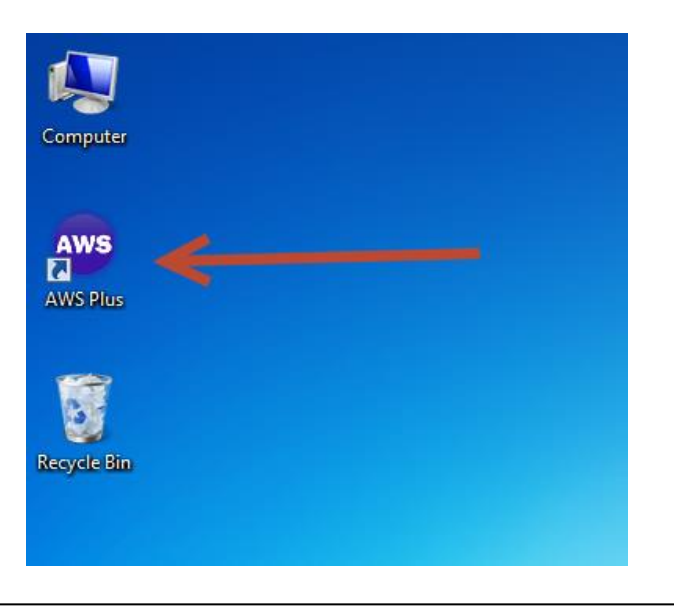

ر ا ه نمای نصب بر نامه AWS Plus اس A W S Plus .co است مع است OPartonegar Co. 2021